## Информация, необходимая для эксплуатации экземпляра программного обеспечения «Геометрия. Интерактивный учебник»

Часть 1. Загрузка, установка и запуск программного обеспечения «Геометрия. Интерактивный учебник»

Лля установки стационарной версии программного обеспечения «Геометрия. Интерактивный учебник» необходимо загрузить установочный файл.

1. Разархивируйте скачанный файл и после запустите setup.exe от имени администратора (кликнуть по нему правой кнопкой мыши и, в открывшемся меню. выбрать «Запуск ПУНКТ  $\overline{O}$ имени администратора»).

Внимание! Если при извлечении скачанного файла (архива) на ваш возникает ошибка «Архив поврежден или имеет компьютер, неизвестный формат», то попробуйте извлечь файл через программу **Total Commander.** 

- 2. Далее следуйте инструкции установщика на вашем компьютере. Установка может занять около 30-40 минут.
- 3. После полной установки автоматически запускается окно активации. Также Вы можете использовать другие способы запуска окна активании:
	- а) Запустить от имени администратора ярлык «Активация продукта Геометрия. Интерактивный учебник» из меню «Пуск» - «Все программы» - «Геометрия. Интерактивный учебник»
	- б) Запустить файл «c:\Innotech\EnterGeom\activation.exe».
- 4. Перейти на следующее окно при помощи кнопки "Далее". И ввести код

активации.

После успешного окончания активации запуск продукта на компьютере осуществляется с рабочего стола либо запуском файла «c:\Innotech\EnterGeom\start.exe».

**Внимание!** Запускать предпочтительнее **от имени администратора**, кликнув по ярлыку/файлу правой клавишей мыши и выбрав пункт «Запуск от имени администратора».

**Внимание!** При первом запуске программы может произойти установка шрифтов и потребоваться перезагрузка компьютера.

**Часть 2. Выполнение и завершение программы. Описание функций, формата и возможных вариантов команд, с помощью которых пользователь осуществляет управление выполнением программы, а также ответы программы на эти команды**

В программном обеспечении «Геометрия. Интерактивный учебник» предусмотрено несколько форматов взаимодействия пользователя с ПО:

1. Задания с картинкой

Для того чтобы выполнить задание, необходимо перетащить ответы в соответствующие контрольные поля

Выбранный ответ нужно захватить левой клавишей мыши и, не отпуская клавишу, переместить его в соответствующее контрольное поле, а затем отпустить.

Если в контрольном поле уже был установлен другой ответ, то новый ответ будет установлен в контрольное поле, а старый займет свое первоначальное положение;

2. Заполнение тестовых полей

Для того чтобы выполнить задание, необходимо ввести ответы в контрольные поля.

3. Тестовое задание

Для того чтобы выполнить задание, выберите правильные ответы. Для этого необходимо выбрать ответы нажатием левой клавиши мыши на контрольные лампочки.

4. Виртуальная клавиатура

Для того чтобы выполнить задание, необходимо составить ответы в контрольных полях, перетаскивая символы с виртуальной клавиатуры. Если выделить поле, щелкнув по нему мышкой, оно окрасится в синий цвет, что позволит набирать ответ в него двойным щелчком мыши по виртуальным клавишам. Так же можно писать на самих полях с помощью левой кнопки мыши (только цифры).

5. Теоретическое задание

Для перехода на предыдущую или следующую страницу теоретического материала необходимо зажать текущую страницу мышкой и передвинуть ее соответственно вправо или влево.

Для удобства навигации в левом нижнем углу окна отображается номер текущей страницы и общее количество страниц.

Для того, чтобы взаимодействовать с программным обеспечением «Геометрия. Интерактивный учебник» предусмотрены команды, с помощью которых пользователь осуществляет управление ПО:

1. Кнопка просмотра задания

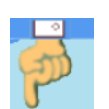

Чтобы просмотреть задание к упражнению, необходимо потянуть мышкой вниз изображение руки, после чего появится текст задания. Для того чтобы скрыть задание, достаточно потянуть мышкой это же изображение вверх.

2. Кнопка вызова правил работы с упражнением

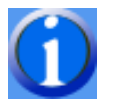

Нажатие на кнопку позволит ознакомиться с правилами выполнения текущего задания.

3. Кнопка «Подсказка»

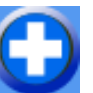

В случае затруднения можно воспользоваться подсказкой. После этого правильно установленные ответы будут подсвечиваться зеленым цветом, а неправильно – красным.

4. Кнопка вызова рекомендаций и справочной информации Нажатие на кнопку позволит ознакомиться со справочной информацией и рекомендациями, которые помогут с выполнением текущего задания.

5. Кнопка «Проверка правильности выполнения задания»

Для проверки правильности выполнения задания можно воспользоваться данной кнопкой. При этом контрольные поля подсветятся зеленым цветом, если набраны правильные ответы, а если набраны неправильные ответы, то красным, также будет выдано сообщение о правильности выполнения задания.

Кнопка станет недоступной, если ранее была использована кнопка «Подсказка».

6. Кнопка автоматического выполнения упражнения

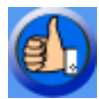

При нажатии на кнопку в контрольных полях автоматически появятся правильные ответы.

7. Кнопка получения нового задания

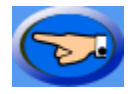

Для того чтобы получить новое задание, нужно воспользоваться данной кнопкой.

8. Кнопка вызова клавиатуры для ввода

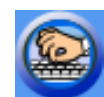

При нажатии на кнопку вызывается виртуальная клавиатура, необходимая для выполнения некоторых заданий.

9. Кнопка «Калькулятор»

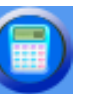

При нажатии на кнопку вызывается калькулятор, необходимый для выполнения некоторых заданий.

10.Кнопка выхода из упражнения

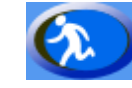

Для завершения работы с упражнением необходимо нажать данную кнопку.

Системные требования, выдвигаемые к аппаратному и программному обеспечению для использования ПО «Геометрия. Интерактивный учебник», представлены в таблице 1.

Таблица 1 – Системные требования

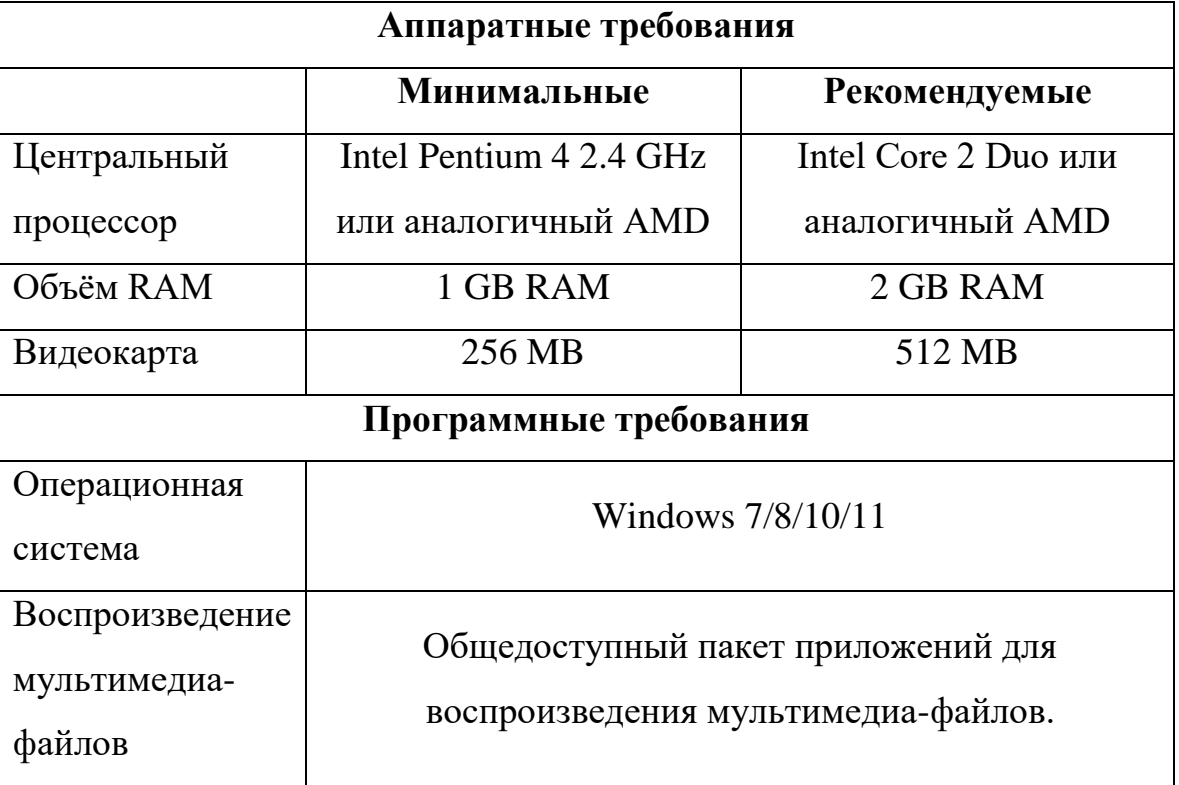

Дополнительная настройка ПО не требуется.

## **При возникновении затруднений звоните телефону технической поддержки (342) 241-40-94.**

C уважением, «Институт инновационных технологий».